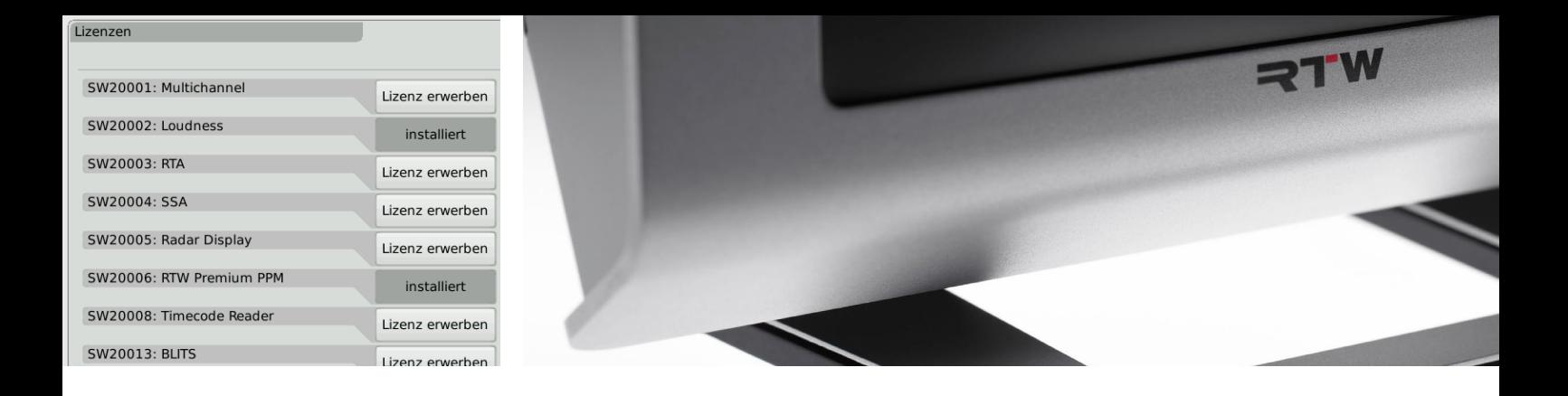

# TouchMonitor TM7/TM9 Lizenzbestellung der antikelige besteht an der antikelige besteht an der antikelige besteht an der antikelige

Anleitung zur Durchführung einer Lizenzbestellung und -aktivierung

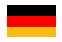

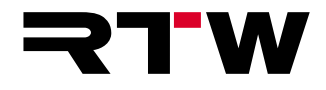

### **Anleitung zur Lizenzbestellung**

für

### **RTW TouchMonitor TM7/TM9 Serie**

Manual-Version: 1.3 Erstellt: 21.10.2019 Software-Version: ab 8-01 (09.2019)

© **RTW** 10/2019 | Technische Änderungen vorbehalten! RTW GmbH & Co. KG Am Wassermann 25 | 50829 Köln | Germany Phone +49 221. 70 913-0 | Fax +49 221. 70 913-32 rtw@rtw.com | www.rtw.com

### WEEE-Reg.-Nr.: DE 90666819

RoHS-Konformität: Diese Geräte erfüllen als Überwachungs- und Kontrollinstrumente in der Kategorie 9, Anhang 1, die Vorschriften der Richtlinie des Europäischen Parlaments und des Rates vom 8. Juni 2011 zur Beschränkung der Verwendung bestimmter gefährlicher Stoffe in Elektro- und Elektronikgeräten.

## $\epsilon$

TouchMonitor wurde für Korea KC-zertifiziert: Reg.-Nr. TM7: KCC-REI-LA1-TM7 Reg.-Nr. TM9: KCC-REI-LA1-TM9

#### **Hinweise:**

Die Abbildungen in dieser Bedienungsanleitung sind sorgfältig erstellt und dienen der Illustration des Beschriebenen. Trotzdem können sie von der Darstellung auf Ihrem Gerät geringfügig abweichen.

Die aktuelle Version dieser Anleitung, der Bedienungsanleitung und verfügbarer Firmware/Firmware-Updates finden Sie unter "Audio-Monitore"/"TouchMonitor TM7" bzw. "Audio-Monitore"/"TouchMonitor TM9" im Download-Bereich auf unserer Web-Seite: https://www.rtw.com/de/support/manuals-software.html.

Im Lieferumfang ist ein USB-Speichermedium einer Zulieferfirma enthalten. Die Firma Shenzhen BSE Technology Co., Ltd. erklärt die CE-Konformität (E07002566) und die RoHS-Konformität (R0808179) des Mediums.

# Software-Module (Lizenz-Abwicklung)

Der TouchMonitor besitzt eine modulare Software, die es dem Anwender gestattet, seinem Gerät nach Bedarf jederzeit neue Funktionen und Instrumente hinzuzufügen. Die Menüseite **Lizenzen** dient zur Ansicht der aktuell im TouchMonitor installierten Software-Lizenzen und zum Erwerb neuer Lizenzen. Instrumente und Funktionen, die bereits aktiviert wurden, sind mit dem Vermerk **installiert** gekennzeichnet. Für Instrumente und Funktionen, die noch nicht aktiviert wurden, steht die Taste Lizenz erwerben zur Verfügung. Im Menü Lizenzen finden Sie nur die Lizenz-Optionen, die zum Zeitpunkt der Veröffentlichung der auf dem Gerät installierten Software-Version erhältlich waren und für Ihr Gerät zur Verfügung gestellt wurden.

<u>/\</u> **HINWEIS -** Einige Lizenzen erfordern die vorherige Aktivierung weiterer Lizenzen, um sie nutzen zu können. Beachten Sie bitte die entsprechenden Hinweise bei der Lizenzbestellung.

 $/$ ! **HINWEIS -** Die Abbildungen in den folgenden Abschnitten können Lizenzen zeigen, die auf Ihrem Gerät, bedingt durch den Typ (TM7, TMR7, TM9) und deren Hardware-Konfiguration, nicht zur Verfügung stehen.

Ы

### **Gehen Sie wie folgt vor, wenn Sie Lizenzen erwerben möchten:**

- 1. Stecken Sie einen FAT-/FAT32-formatierten USB-2.0-Stick in einen der USB-Anschlüsse auf der Geräterückseite.
- 2. Falls nicht sichtbar, berühren Sie eine freie Stelle des Bildschirms oder ein Instrument zur Anzeige der Steuerleiste.

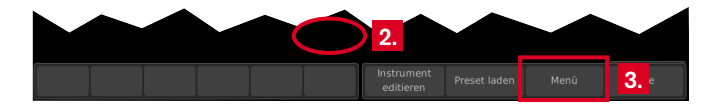

3. Berühren Sie die Taste **Menü** im rechten Bereich der Steuerleiste. Sie gelangen ins Menü-System, das **Hauptmenü** wird angezeigt.

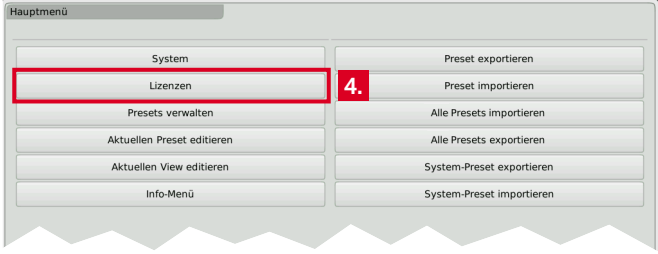

4. Berühren Sie die Taste **Lizenzen**. Die verfügbaren Lizenzen werden angezeigt, die aktivierten sind mit **installiert** markiert. **6.**

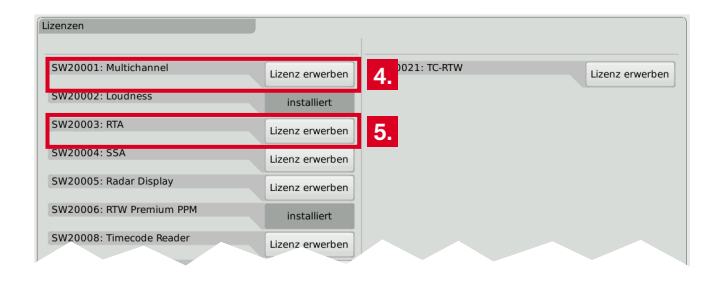

5. Berühren Sie die entsprechenden Tasten der Lizenzen, die Sie erwerben möchten.

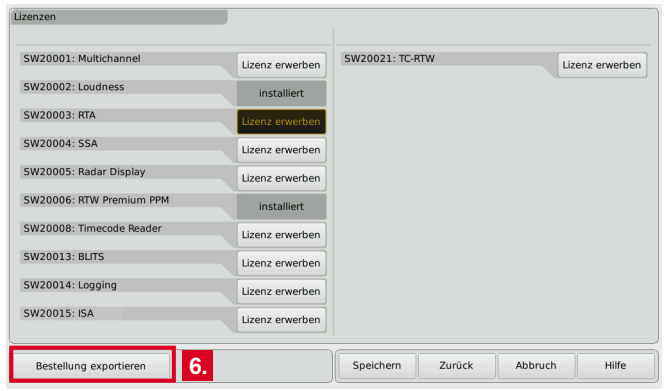

Б

- 6. Berühren Sie die Taste **Bestellung exportieren** im linken Bereich der Steuerleiste.
	- Der TouchMonitor erzeugt eine Ordnerstruktur **/rtw/licence** auf dem USB-2.0-Stick. Eine verschlüsselte Lizenzanforderungsdatei (nnn\_nn.lrf) abhängig von der individuellen Seriennummer der Hardware wird in diesen Ordner gespeichert.
- 7. Warten Sie, bis die Menüseite den erfolgreichen Export der Lizenzanforderungsdatei bestätigt.

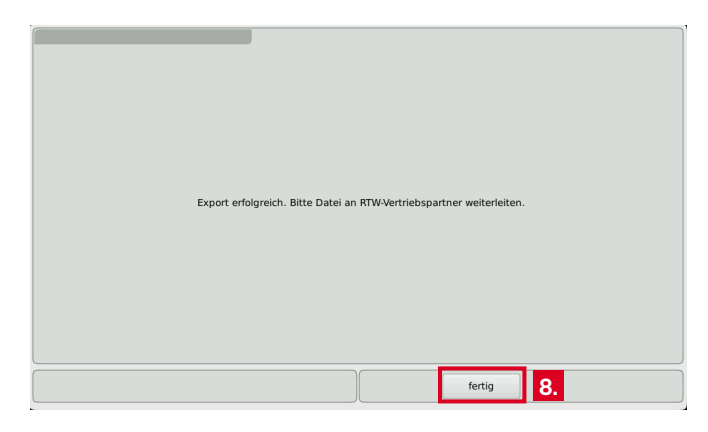

8. Berühren Sie die Taste **fertig**. Sie gelangen wieder ins Hauptmenü. Mit eingestecktem USB-2.0-Stick erscheinen rechts weitere Tasten zum Export oder Import einzelner Presets oder der globalen Einstellungen auf den bzw. vom USB-2.0-Stick.

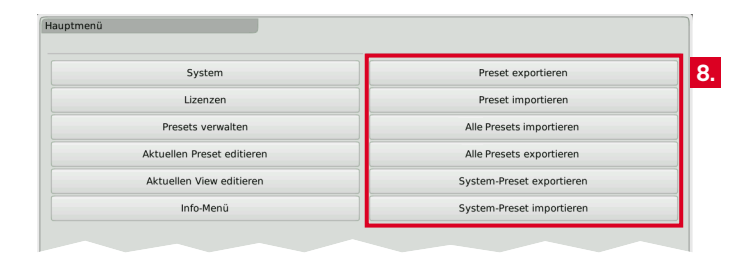

### 9. **Warten Sie ein paar Sekunden, um die Lizenzanforderungsdatei nicht zu beschädigen!**

 Entfernen Sie erst dann den USB-2.0-Stick vom TouchMonitor, stecken Sie ihn in Ihren Computer und laden Sie die Lizenzanforderungsdatei direkt im RTW-Shop hoch: https://www.rtw.com/ de/shop.html.

Sie können die Datei auch an Ihren Händler senden.

- Abweichend von dem unter Punkt 6 genannten Verzeichnis kann die Datei in Einzelfällen auch im Verzeichnis **/rtw/ tm7h/licence** bzw. **/rtw/tm9h/licence** abgelegt sein.
- 10. Nach Erwerb der Lizenz erhalten Sie eine neue Datei (nnn\_nn.lf) mit der darin integrierten Lizenzanforderungsdatei.
	- Die zurückgegebene Datei ist nur für das Gerät gültig, auf dem die Lizenzanforderungsdatei erzeugt wurde.
- 11. Die Lizenzdatei (nnn\_nn.lf) muss in den gleichen Ordner auf dem USB-Stick gespeichert werden wie die Lizenzanforderungsdatei.

DE :

 $\triangleright$ 

12. **Melden** Sie den USB-2.0-Stick ordnungsgemäß vom Computer-System **ab**! Ziehen Sie ihn **erst dann** vom Computer ab!

 **ACHTUNG! -** Die Abmeldung vom Computer ist erforderlich, um eine Beschädigung der kopierten Datei zu vermeiden!

- 13. Entfernen Sie den USB-2.0-Stick von Ihrem Computer und stecken Sie ihn erneut in einen der USB-Anschlüsse des TouchMonitor.
- 14. Öffnen Sie das Menü **Lizenzen** wie in den Schritten 2. bis 4.
- 15. Die Lizenzdatei wird registriert. Im linken Bereich der Steuerleiste erscheint die Taste **Lizenzen importieren**.

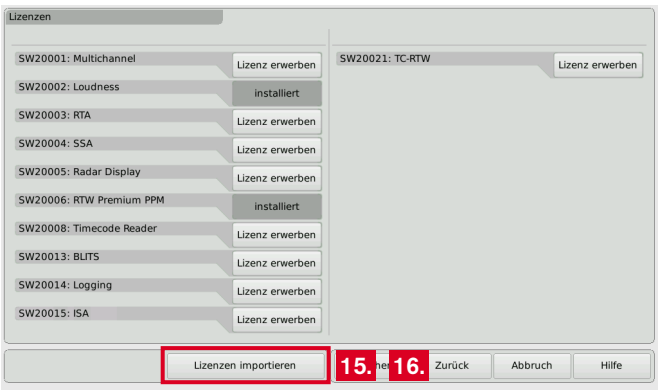

- 16. Berühren Sie die Taste **Lizenzen importieren**, um die Datei auf das System zu übertragen.
- 17. Wenn der Import abgeschlossen ist, starten Sie den TouchMonitor neu. Berühren Sie dazu die Taste **Zurück**.

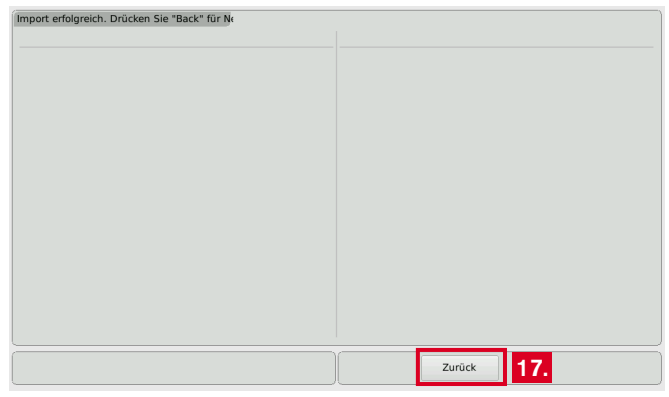

- 18. Das lizenzierte Instrument oder die lizenzierte Funktion ist nun permanent verfügbar.
- 19. Wenn Sie einen TM7 oder TM9 von TC electronic® mit Lizenz SW20021 in ein RTW-Gerät konvertiert haben, führen Sie ein Software-Update (auch mit gleichlautender Firmware) durch. Anschließend startet das Gerät mit dem RTW-Boot-Screen. **16.**